### 一、接线说明

- 1、以 Modbus Slave 为例, G100 的 485 口如 A2/B2 接 485 转 USB 到电脑串口;
- 2、电脑的网口通过网线接到网关的 LAN 口,电脑本地连接设置为自动获得 IP 地址;

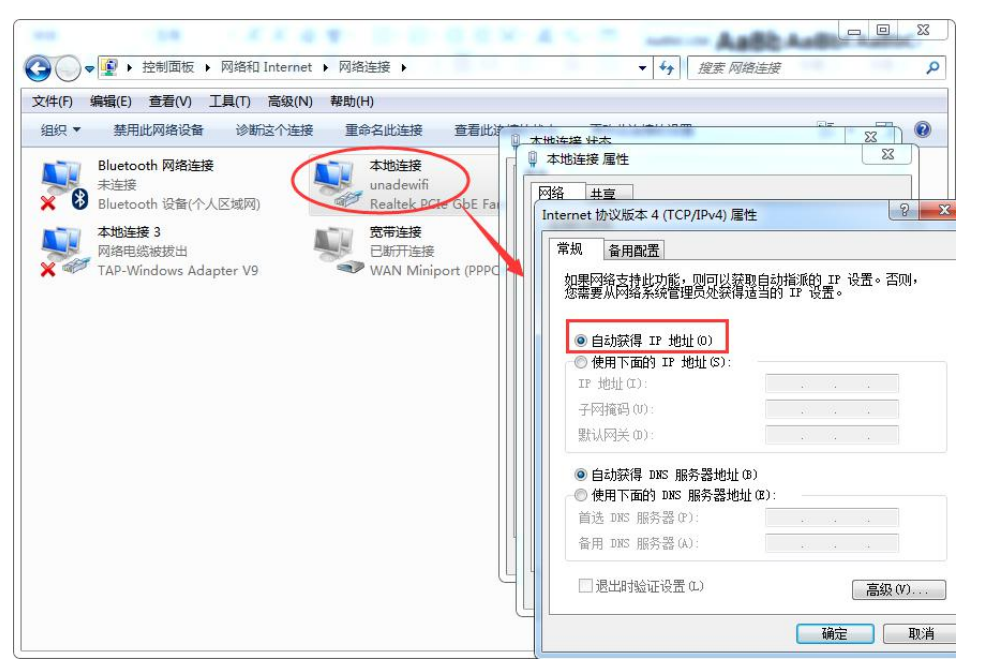

3、双击电脑本地连接,详细信息,IPV4 默认网关即为四信网关的 LAN IP, 默认 G100 的 LAN IP 是 192.168.4.1, 其他型号的网关 LAN IP 是 192.168.1.1。

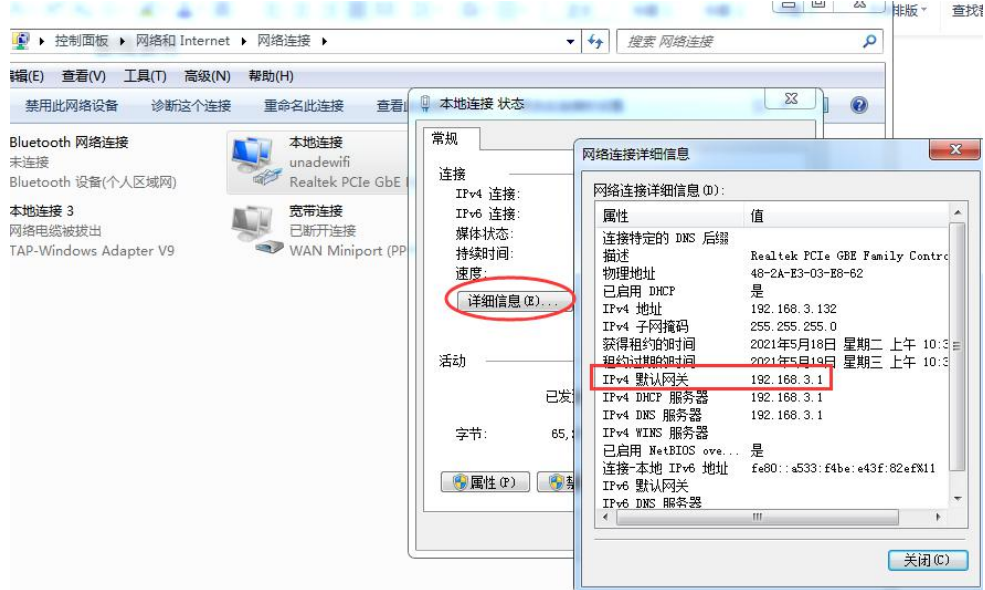

#### 二、**Modbus Slave** 的设置

1、打开软件,做如下配置模拟从站地址 1、功能码 1、起始地址 1;从站地址 2、功能 码 2、起始地址 0; 从站地址 3、功能码 3、起始地址 0 的几个 modbusRTU 从站采集, 串口 参数为 9600 8N1。

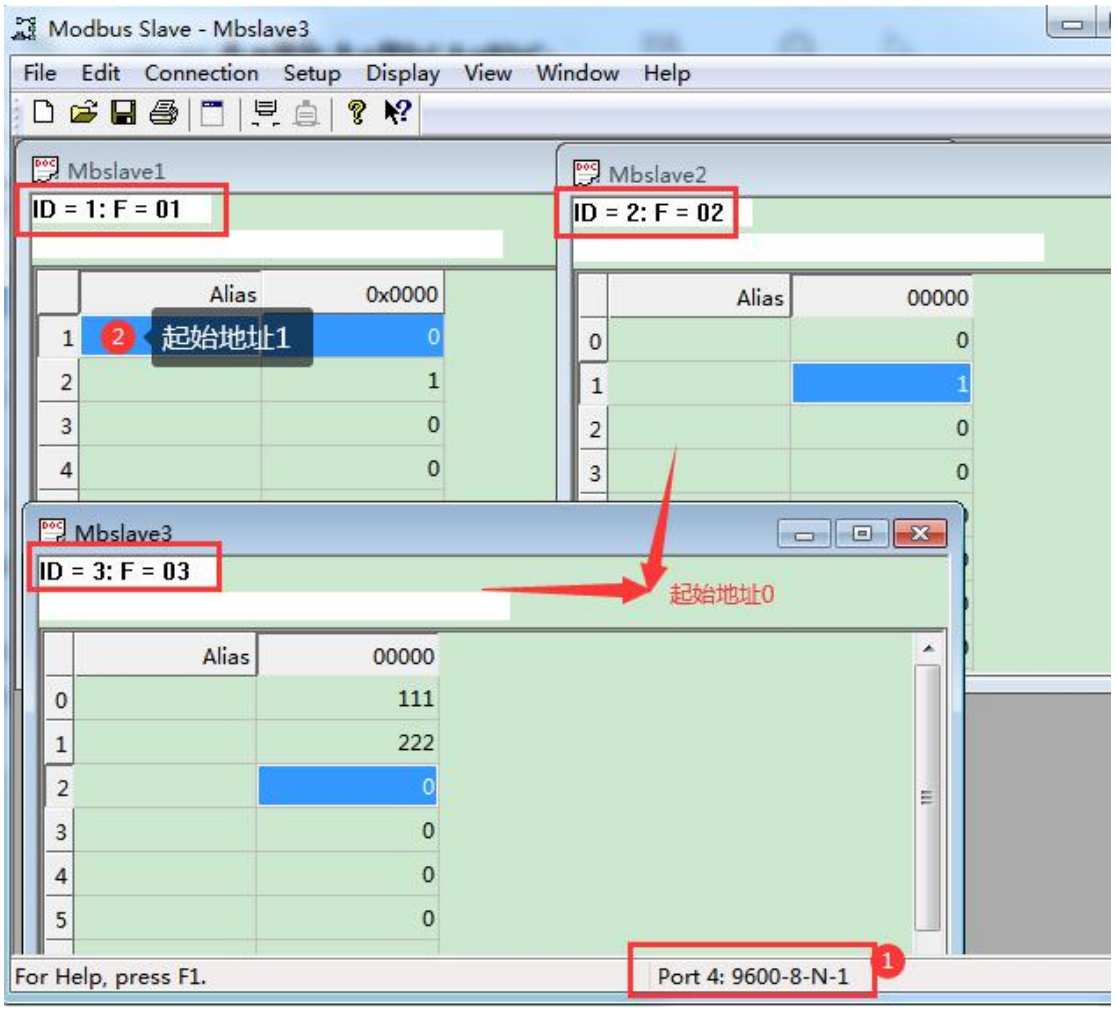

### Modbus Slave - Mbslave3

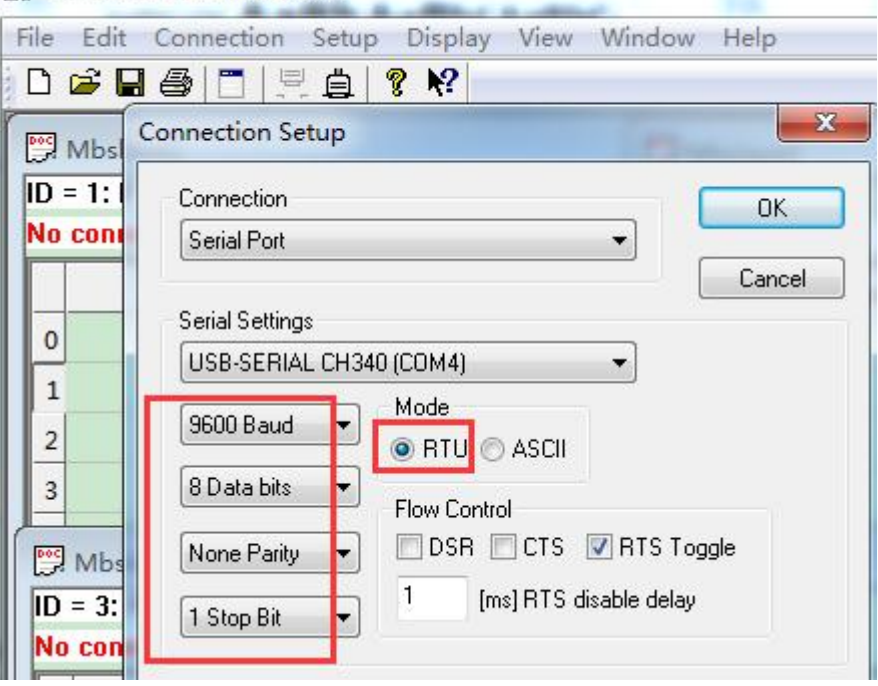

### 三、网关的设置

、浏览器输入四信网关的 LAN IP 进配置页面,智能网关应用—设备信息表,应用配置—启 用, COM2一开启, 保存设置, 选择 modbusRTU 驱动, 保存设置;

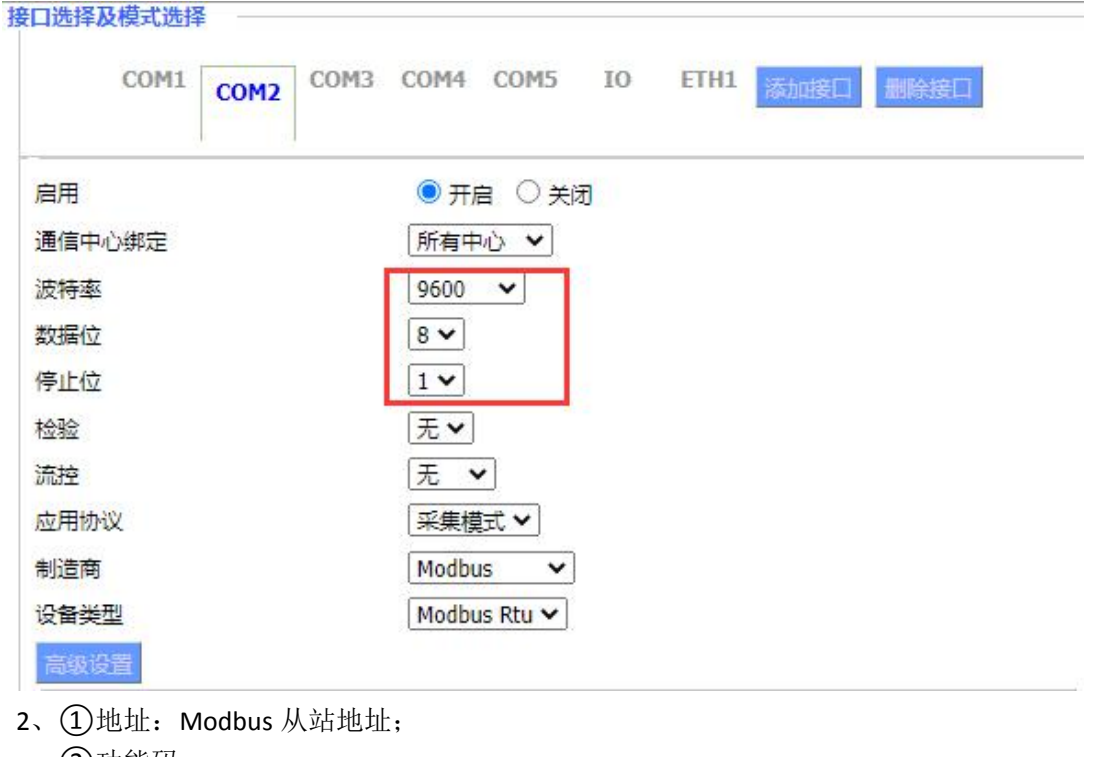

- 功能码: (0x 线圈状态) 系统内部/外部输出节点
- (1x 输入状态) 系统内部/外部输入节点
- (4x 保持寄存器)数据寄存器
- 04 (3x 输入寄存器)模拟输入数据寄存器
- 采集个数:支持单个采集和多个采集;

数据 ID:自定义,如 wendu(温度)、Ua(A 相电压)等,最好的英文格式; 数据类型:根据实际提供的点表的数据类型配置,如开关量是位 0 和 1。

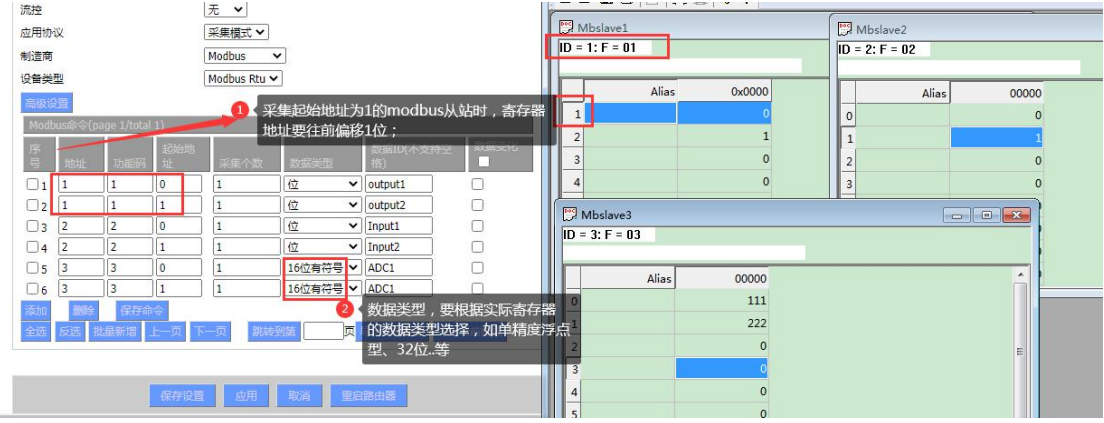

- 、配置后点击保存命令;点击保存设置——应用;
- 、若发现采集的数据和实际数据相差很大,需考虑下可能是高低位不一致,否则请忽略; 高级设置——调整下对应数据类型的高低位,保存数据。

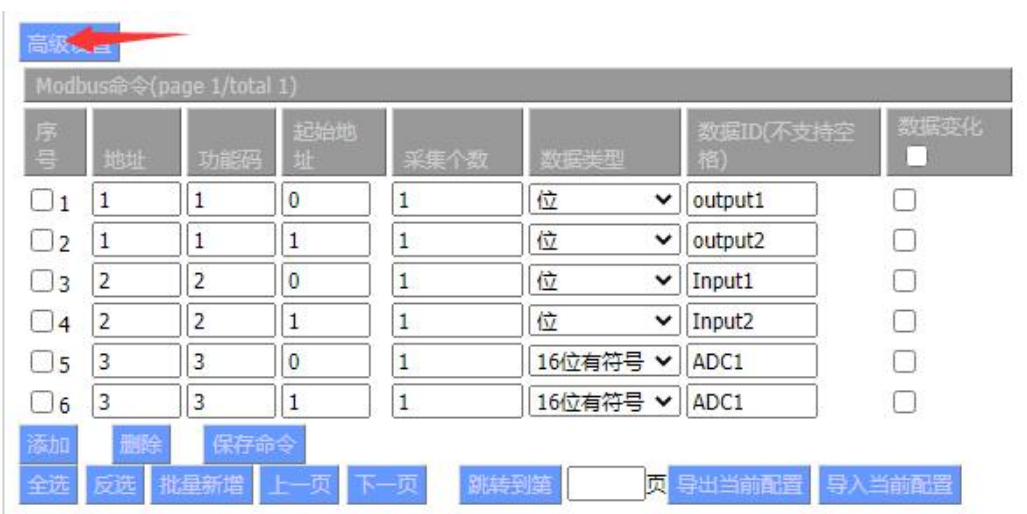

高级设置

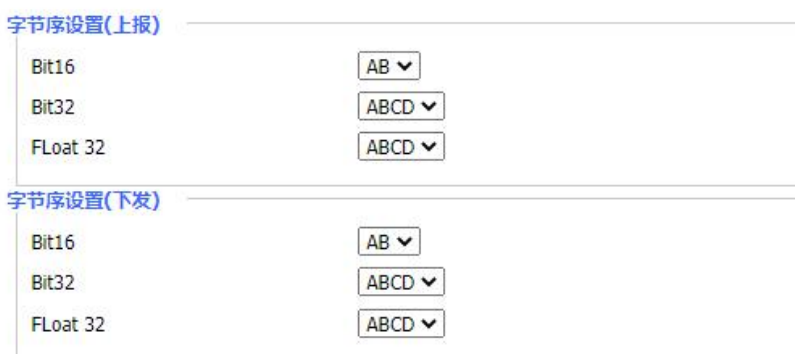

## 4、若发现采集为 null, 但配置参数确认都是正确的, 尝试修改以下配置参数, 否则请忽略。

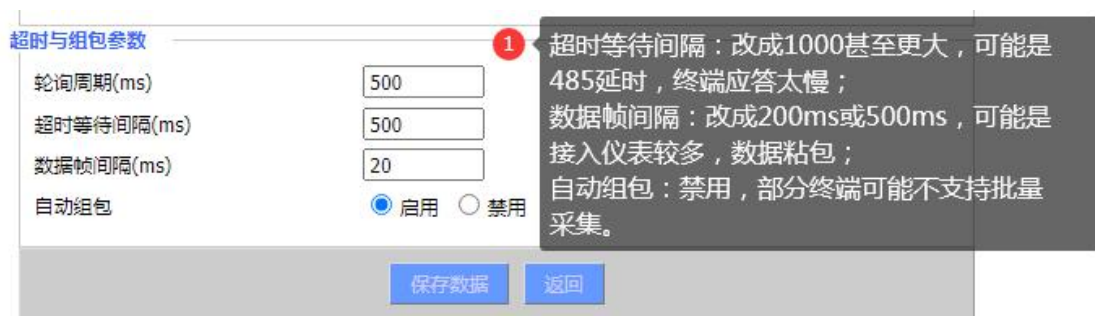

# 四、状态查询

1、点击状态—智能网关应用状态—数据采集状态,可以查看采集 PLC 数据状态;

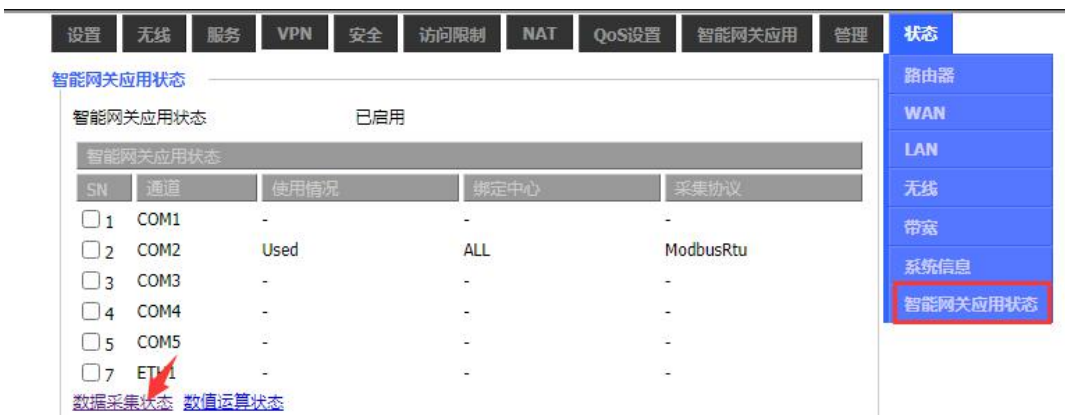

2、数据采集状态

数据采集状态

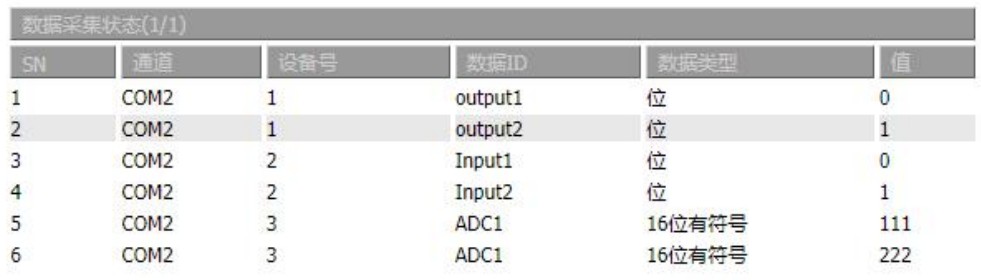

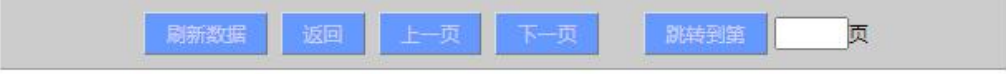